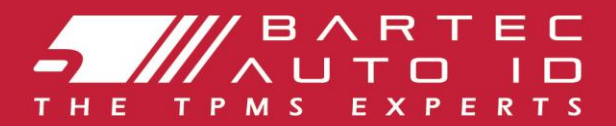

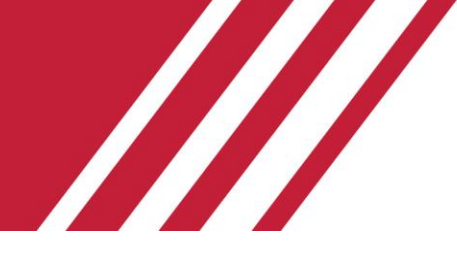

# SCHRADER TECH450 **Инструмент для работы с системой контроля давления в шинах** Руководство пользователя Schrader

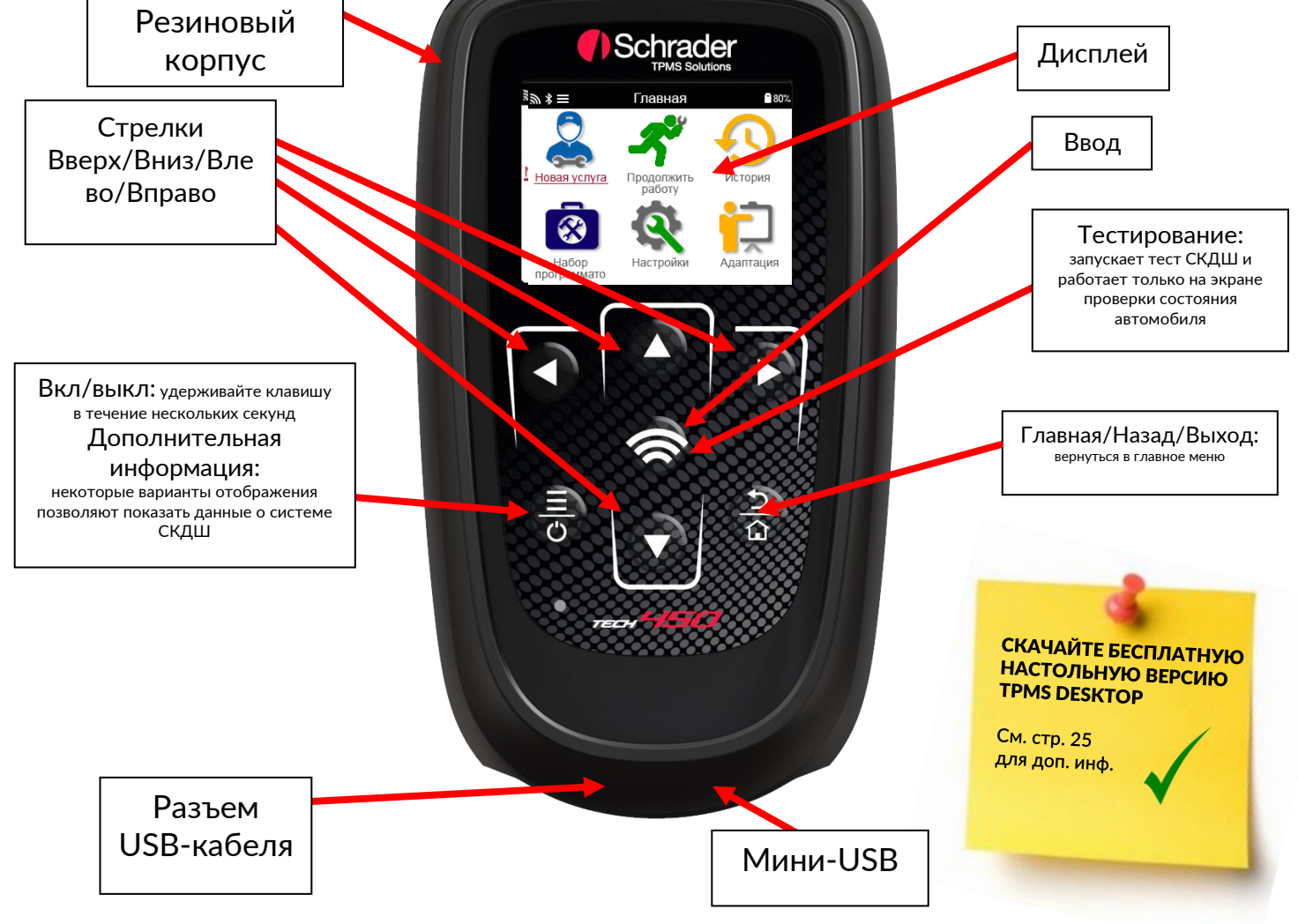

### Вступительное слово

<span id="page-1-0"></span>Прежде всего, разрешите поблагодарить вас за выбор TEC450. Данное руководство поможет вам запустить ваш инструмент, а также расскажет о том, как использовать весь потенциал широкого спектра заложенных в него функций.

### **ПОЖАЛУЙСТА, УБЕДИТЕСЬ, ЧТО ВАШ ИНСТРУМЕНТ ПОЛНОСТЬЮ ЗАРЯЖЕН ПЕРЕД ПЕРВЫМ ИСПОЛЬЗОВАНИЕМ И НАЧАЛОМ РЕГИСТРАЦИИ.**

Если вам нужна дополнительная помощь, пожалуйста, используйте раздел "Помощь и поддержка" на нашем сайте www.bartecautoid.com

# Содержание

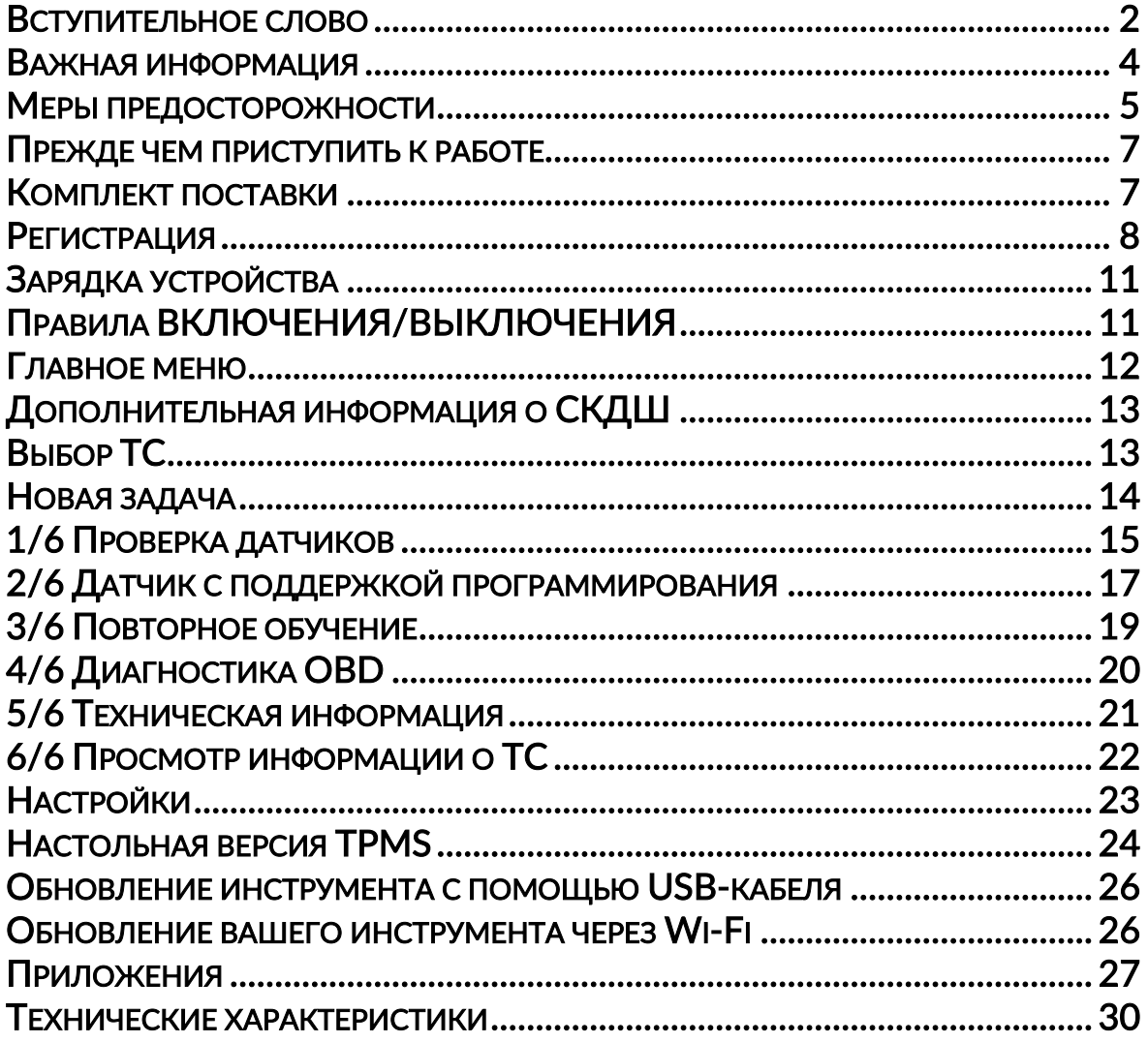

### Важная информация

### <span id="page-3-0"></span>**ПРЕДУПРЕЖДЕНИЕ О БЕЗОПАСНОСТИ**

Вы должны внимательно следовать указаниям, отмеченным символами **Опасность**, **Предупреждение**, **Важно** и **Примечание**. Информационные сообщения о технике безопасности имеют следующий формат:

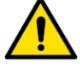

 **ОПАСНОСТЬ: Описываемая ситуация несет прямую угрозу вашей жизни.**

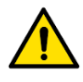

### **ПРЕДУПРЕЖДЕНИЕ: Вы можете подвергнуться риску физических повреждений и травм**

**ВНИМАНИЕ:** Вы рискуете повредить автомобиль или инструмент.

Обратите внимание, что данные комментарии используются для обозначения ситуаций, известных компании Bartec. Компания Bartec не может не иметь доступа к полному перечню возможных рисков и опасных ситуаций. Вы должны быть уверены, что любые условия или процедуры обслуживания не ставят под угрозу вашу личную безопасность.

### **АВТОРСКОЕ ПРАВО**

Обратите внимание, что ни одна часть настоящего руководства не может быть воспроизведена, сохранена в поисковой системе или передана в любой форме или любыми средствами (электронными, механическими, копировальными, записывающими или иными) без предварительного письменного разрешения Bartec.

### **ОТКАЗ ОТ ОТВЕТСТВЕННОСТИ**

Вся информация, иллюстрации и технические характеристики, содержащиеся в данном техническом руководстве, основаны на самой актуальной информации, доступной на момент публикации. Мы оставляем за собой право вносить изменения в данное руководство в любое время без предварительного уведомления физических и юридических лиц о таких изменениях. Обратите внимание, что компания Bartec не несет ответственности за ошибки, связанные с использованием данного руководства.

### Меры предосторожности

<span id="page-4-0"></span>Внимательно прочитайте инструкции по установке, эксплуатации и техническому обслуживанию, приведенные в руководстве по эксплуатации.

Не допускайте использования данного оборудования неквалифицированными лицами. Такой подход позволит предотвратить травмирование пользователей и повреждение оборудования. Рабочее место должно быть сухим, достаточно освещенным и хорошо проветриваемым.

Не забывайте, что вдыхание угарного газа (не имеет запаха) может быть очень опасным и приводить к смерти.

### **ВО ВРЕМЯ РАБОТЫ НА ТРАНСПОРТНОМ СРЕДСТВЕ:**

- Используйте подходящую одежду и действуйте таким образом, чтобы предотвратить несчастные случаи на рабочем месте.
- Перед запуском убедитесь, что селектор коробки передач находится в нейтральном положении (или в положении Р, если коробка передач автоматическая), активируйте ручной тормоз и убедитесь, что колеса полностью заблокированы.
- Не курите и не используйте открытый огонь при работе с транспортным сре
- Наденьте защитные очки, чтобы защитить глаза от грязи, пыли или ме $\mathcal{A}$  ий стружки.

### **УТИЛИЗАЦИЯ ОБОРУДОВАНИЯ**

- Не выбрасывайте это оборудование вместе с другими твердыми отходами.
- Повторное использование или правильная переработка электронного оборудования имеет важное значение для защиты окружающей среды и здоровья человека.
- В соответствии с Европейской директивой WEEE 2012/16/EU вы должны использовать специальные пункты утилизации отходов электрического и электронного оборудования.
- Государственные органы и производители электрического и электронного оборудования участвуют в программе содействия повторному использованию и утилизации отходов электрического и электронного оборудования посредством мероприятий по сбору отходов и планирования.
- Несанкционированная утилизация отходов электрического и электронного оборудования карается законом и штрафами.

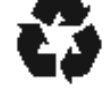

### **УТИЛИЗАЦИЯ БАТАРЕЕК**

• Устройство TECH 600 включает литий-полимерную аккумуляторную батарею, которая установлена внутри и недоступна пользователю устройства.

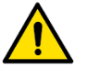

### **ПРЕДУПРЕЖДЕНИЕ**

- Риск пожара или взрыва, если батарея заменена на батарею неправильного типа.
- Обратите внимание, что все аккумулятор должны быть переработаны или утилизированы надлежащим образом. Не выбрасывайте аккумуляторы в обычные емкости для мусора.
- Не бросайте аккумуляторы в открытый огонь

### **ПРАВИЛЬНОЕ ИСПОЛЬЗОВАНИЕ ИНСТРУМЕНТА**

- Не подвергайте изделие работе в условиях повышенной влажности.
- Не используйте изделие вблизи источников тепла или загрязняющих веществ (печей, духовок и т. д.).
- Не роняйте изделие.
- Не допускайте контакта изделия с водой или другими жидкостями.
- Не открывайте изделие и не пытайтесь выполнять техническое обслуживание или ремонт каких-либо внутренних деталей.
- Мы рекомендуем сохранить упаковку и повторно использовать ее для транспортировки изделия в другое место.
- Не наносите металлические этикетки на заднюю часть изделия, так как это может привести к накоплению тепла во время зарядки и возможному возгоранию.

**ПРИ ИСПОЛЬЗОВАНИИ ИЗДЕЛИЕ СЛЕДУЙТЕ СЛЕДУЮЩИМ ПРАВИЛАМ:**

• Не подвергайте изделие воздействию магнитных или электрических помех.

### **ПОЛУЧЕНИЕ, ОБСЛУЖИВАНИЕ И ГАРАНТИЯ:**

*Осмотрите инструмент после доставки. Обратите особое внимание, что гарантия не распространяется на все повреждения, полученные во время транспортировки. Компания Bartec не несет ответственности за материальный или физический ущерб, причиненный в результате ненадлежащего использования изделия, несоблюдения правил технического обслуживания или неправильных условий хранения.*

*Компания Bartec проводит обучение клиентов, которые хотят получить знания, необходимые для правильного использования своей продукции.*

*Обратите внимание, что только персонал, уполномоченный компанией Bartec, имеет право производить необходимый ремонт. Мы гарантируем исправность изделия и отсутствие производственных дефектов в течение 12 месяцев с даты выставления счета (детали и ПО) только при надлежащем соблюдении правил использования изделия. Серийный номер должен оставаться читаемым, а документы, подтверждающие покупку необходимо сохранить до окончания срока гарантии.*

### **Компания Bartec Auto ID Ltd**

**Unit 9 Redbrook Business Park Wilthorpe Road Barnsley S75 1JN +44 (0) 1226 770581**

### Прежде чем приступить к работе

### <span id="page-6-0"></span>**1. Зарядка устройства**

ПРИМЕЧАНИЕ: Для зарядки этого инструмента используйте только источник питания или USB-кабель, входящий в комплект поставки TECH450. Использование сторонних источников питания может привести к повреждению изделия и аннулированию гарантии.

#### **2. Регистрация**

Вы можете зарегистрировать изделие Bartec TECH450 с помощью программного обеспечения TPMS DESKTOP на сайте [www.tpmsdesktop.eu.](http://www.tpmsdesktop.eu/) Регистрация позволяет пользователю обновить изделие до последней версии программного обеспечения, используя любой удобный способ.

### **3. Обновление**

После регистрации изделия с помощью настольной версии TPMS Desktop, обновите версию программного обеспечения, представленного на нашем сайте. Рекомендуется обновление с помощью TPMS Desktop.

### **4. Отключение от ПК**

ПРИМЕЧАНИЕ: Прежде чем отсоединить изделие от ПК, пожалуйста, убедитесь, что надпись "Вы можете отключить устройство" активировано, используя раздел безопасного отключения подключенных устройств в правой нижней части экрана. Такой подход предотвратит повреждение данных в памяти изделия.

### Комплект поставки

<span id="page-6-1"></span>Комплект поставки **TECH450** включает в себя:

- Инструмент для активации СКДШ TECH450
- OBD кабель
- USB-кабель
- Кейс для принадлежностей

#### **Описание компонентов и функций комплекта поставки**

Изделие TECH450 работает от аккумулятора и генерирует низкочастотное магнитное поле для активации датчиков шин. Он принимает сверхвысокочастотные радиосигналы от датчиков шин (как правило, на частоте 434 МГц).

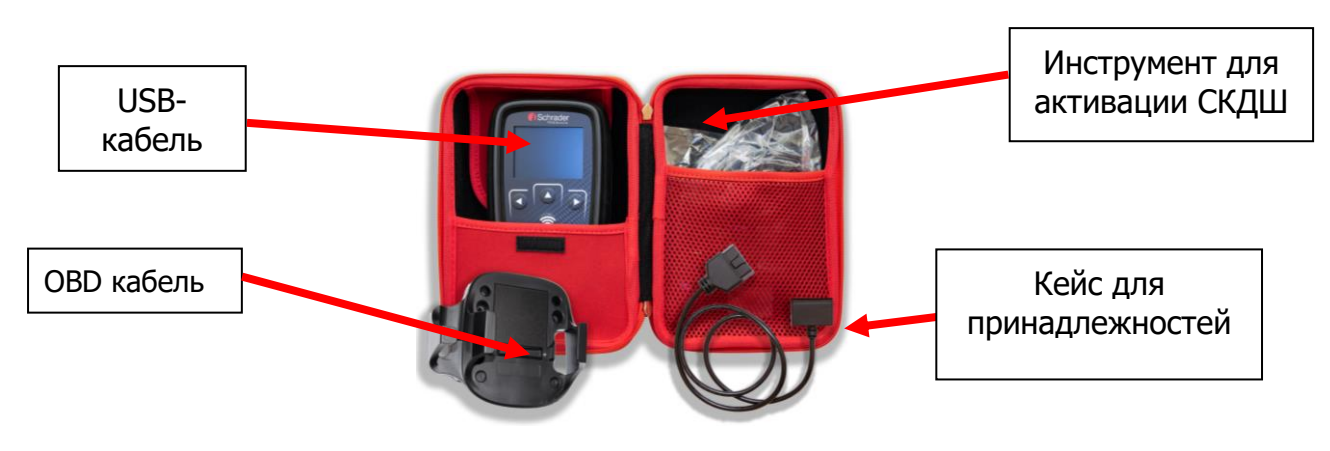

### Регистрация

<span id="page-7-0"></span>Автоматическая регистрация происходит при первом включении инструмента. Регистрация позволяет уведомлять об обновлениях программного обеспечения и загружать файлы обновлений в изделие. Как только вы используете TPMS Desktop для создания учетной записи, ваше изделие будет привязано к вашей учетной записи, а вы сможете загрузить доступные обновления.

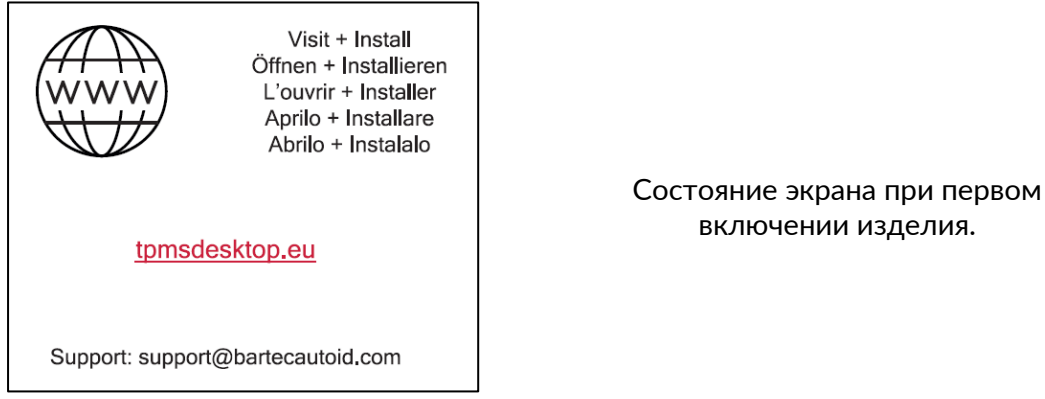

Для регистрации изделия используйте настольную версию ПО от Bartec на сайте tpmsdesktop.eu на вашем компьютере.

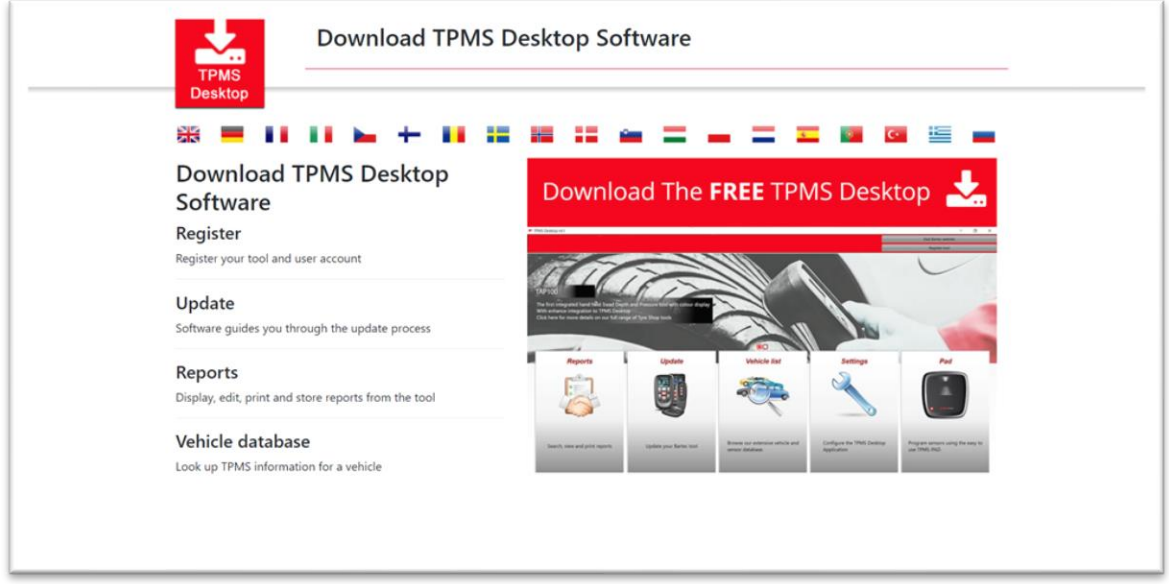

Загрузите программное обеспечение TPMS Desktop и установите его с помощью файла 'setup.exe'. В момент первой загрузки TPMS Desktop вы увидите следующее сообщение:

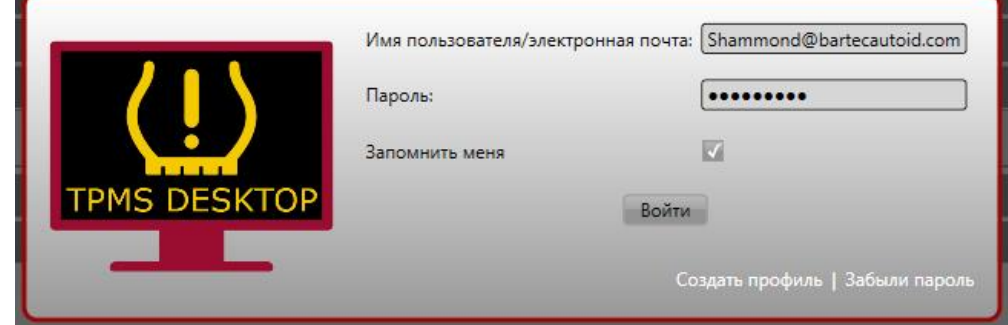

Выберите "Зарегистрироваться", чтобы создать новую учетную запись. Появится следующий экран:

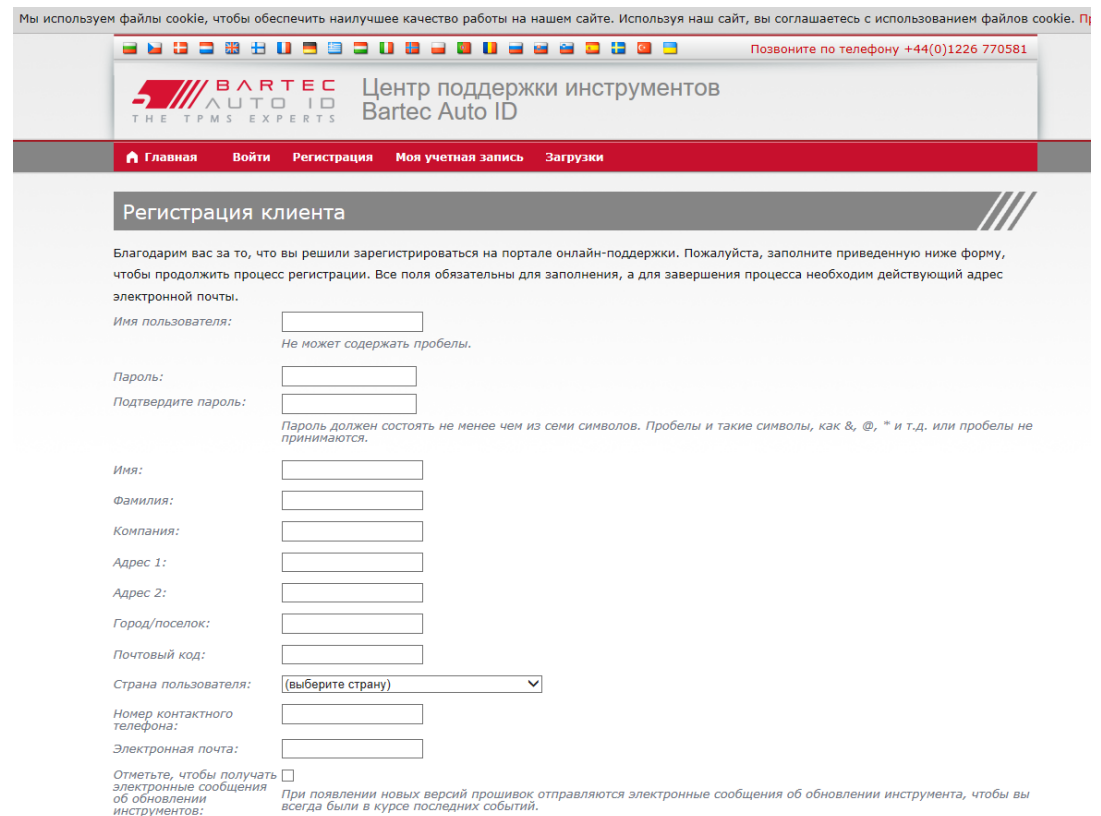

Вы должны заполнить все поля полностью и точно. Эта информация поможет Bartec информировать вас об обновлениях и другой важной информации о системах СКДШ. Выберите имя пользователя (без пробела) и пароль.

При правильном вводе реквизитов вы увидите следующее сообщение:

Регистрация завершена - ожидается подтверждение по электронной почте

Ваша регистрация завершена. Пожалуйста, проверьте свою электронную почту и перейдите по ссылке для подтверждения адреса электронной почты, чтобы активировать вашу учетную запись.

Письмо с подтверждением должно прийти в течение нескольких минут:

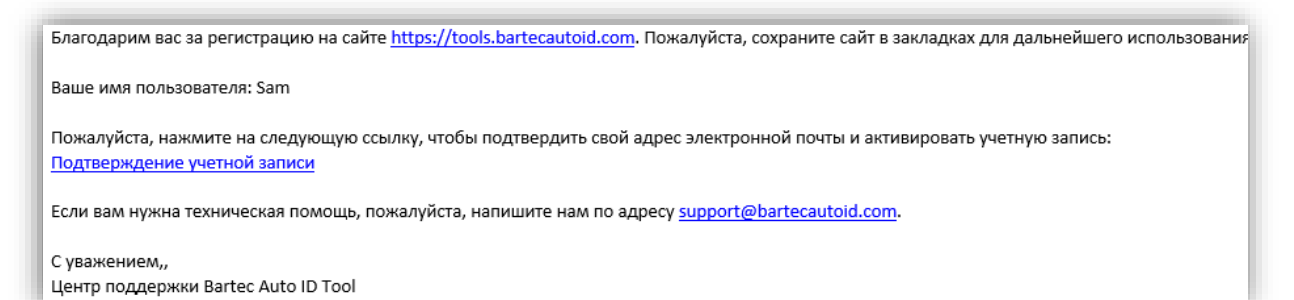

При нажатии кнопки "Подтвердить учетную запись" пользователь попадет на сайт, и на следующей странице будет показано, что регистрация прошла успешно. Вернитесь в ПО для ПК, чтобы войти в систему.

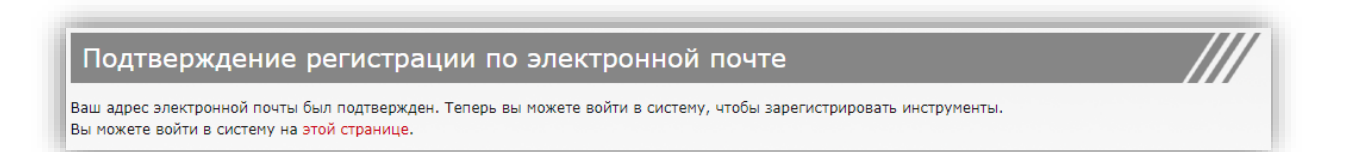

### После входа в систему отображается главный экран настольной системы для работы с СКДШ.

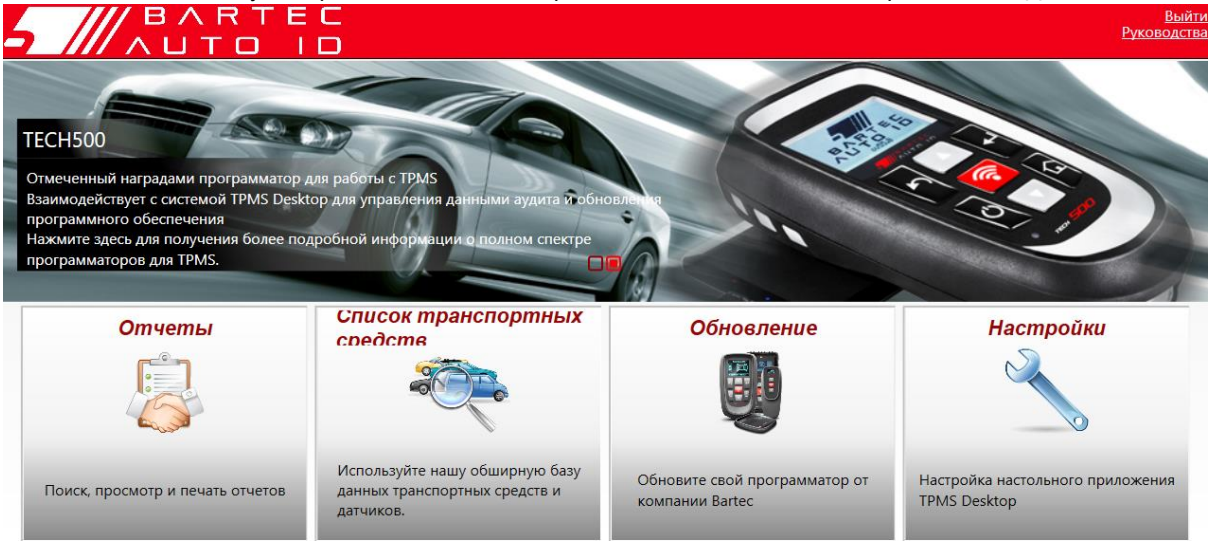

Подключите TECH450 к компьютеру. ПО для вашего компьютера автоматически зарегистрирует изделие, а вы увидите сообщение: "Изделие успешно зарегистрировано". После этого система TPMS Desktop проверит наличие любых обновлений, которые могут быть применены к инструменту. Кроме того, пользователь может перейти к разделу "Обновление".

После регистрации пользователь увидит список инструментов, а также информацию о наличии обновлений:

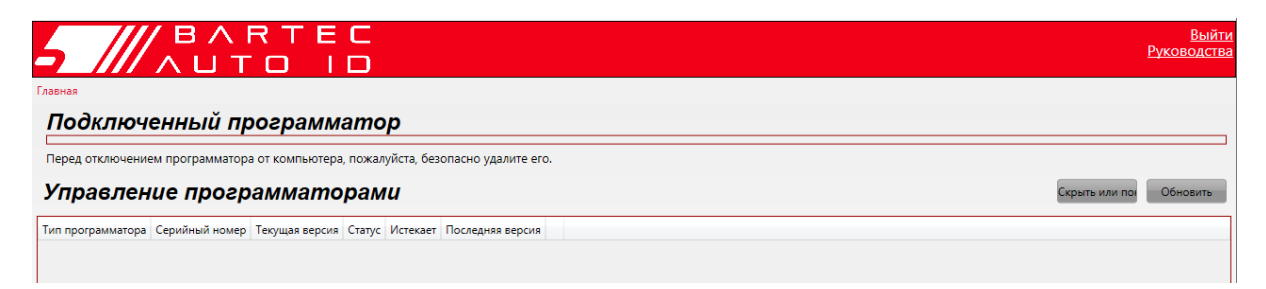

Рекомендуется обновить TECH450 и поддерживать его в актуальном состоянии с помощью TPMS Desktop.

### Зарядка устройства

<span id="page-10-0"></span>Устройство TECH450 поставляется с заряженным аккумулятором. Рекомендуется заряжать инструмент в течение **более 2 часов** перед первым использованием. Старайтесь сохранять нормальный уровень заряда во время работы.

Устройство TECH450 уведомит пользователя о низком заряде батареи, а значок батареи изменит цвет с белого на красный. При критическом уровне заряда устройство TECH450 сохраняет все данные СКДШ, а затем выключается.

# <span id="page-10-1"></span>Правила ВКЛЮЧЕНИЯ/ВЫКЛЮЧЕНИЯ

Нажмите и удерживайте  $\ddot{\circ}$  кнопку питания в течение двух секунд, чтобы включить инструмент. Чтобы

выключить инструмент, нажмите и удерживайте кнопку **О питания в течение трех секунд.** Автоматическое выключение происходит после 10 минут бездействия. Данные параметры можно изменить в меню настроек.

Устройство автоматически включается при использовании зарядного устройства или USB-порта, при этом автоматическое выключение не работает. При подключении к ПК устройство нельзя использовать.

### Главное меню

<span id="page-11-0"></span>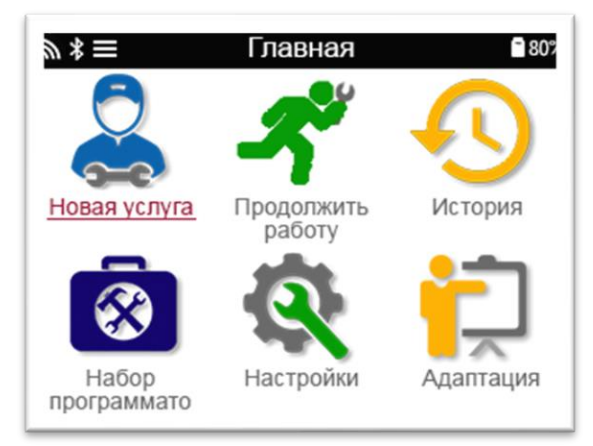

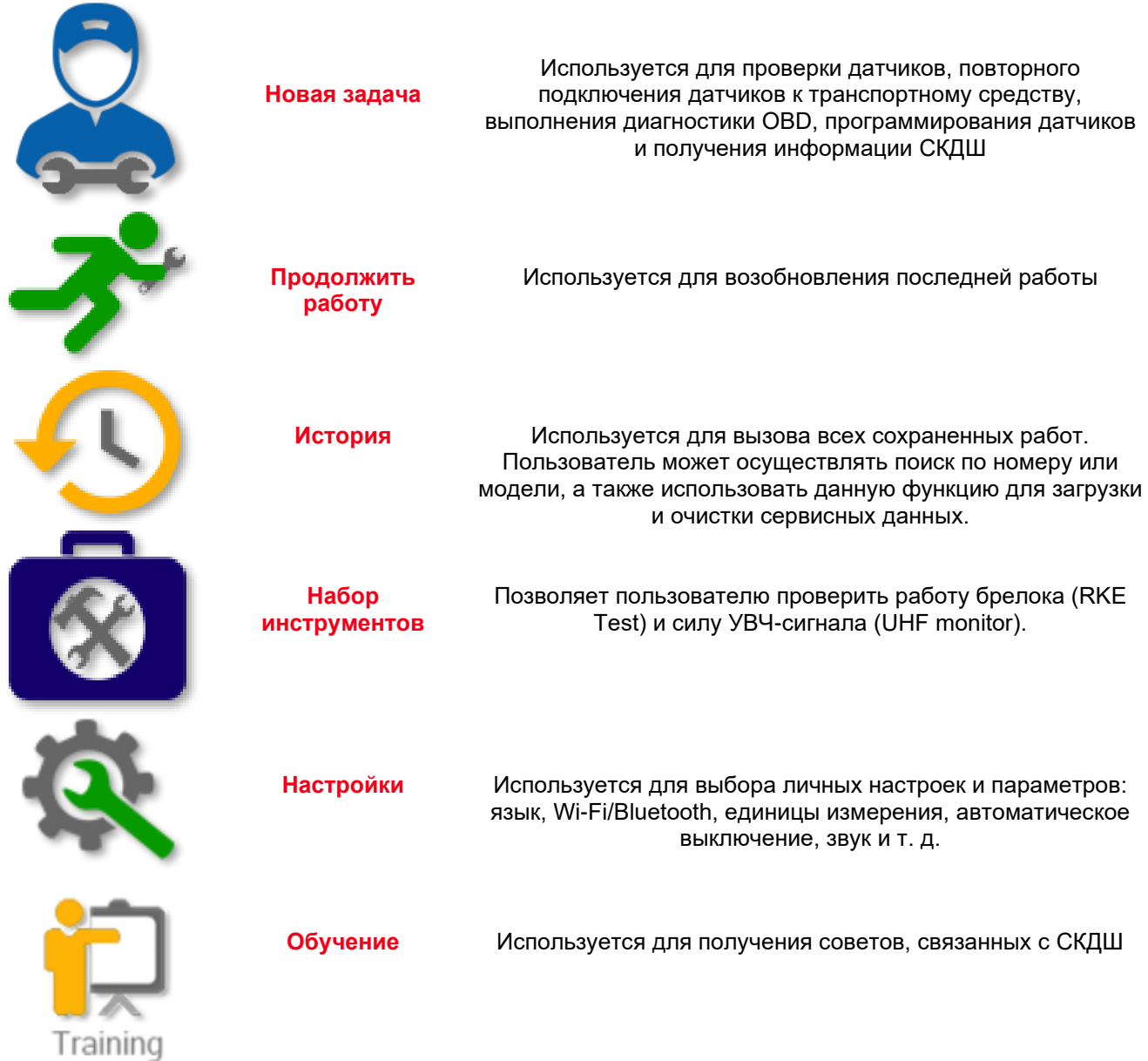

### <span id="page-12-0"></span>Дополнительная информация о СКДШ

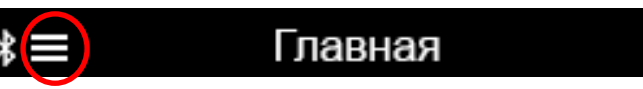

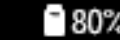

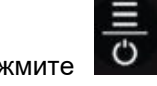

Если вы видите этот значок на экране, нажмите  $\bullet$  для получения дополнительной информации о СКДШ или отображения дополнительных вариантов СКДШ.

# Выбор ТС

<span id="page-12-1"></span>При запуске Новой работы пользователю будет предложено выбрать транспортное средство, требующее технического обслуживания СКДШ. Прокрутите меню, чтобы выбрать нужного производителя, модель и год выпуска, чтобы увидеть все доступные сервисные функции.

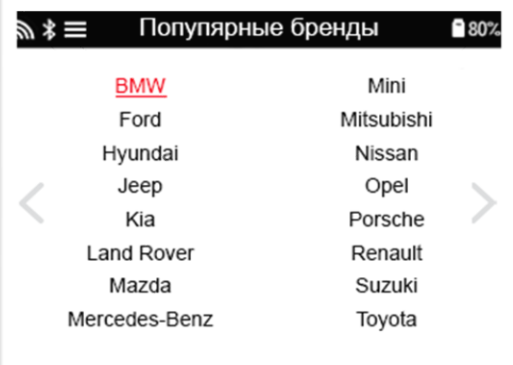

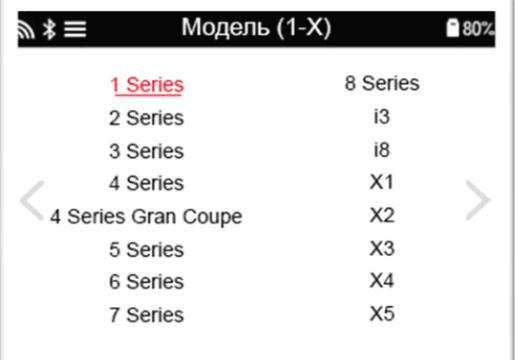

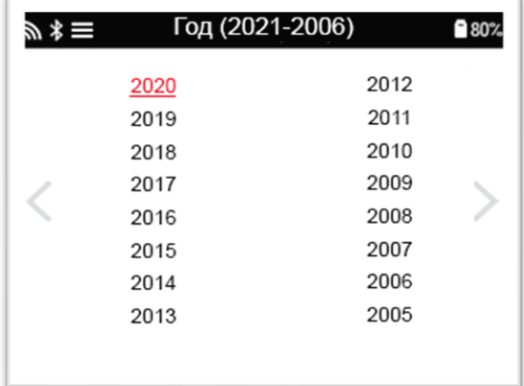

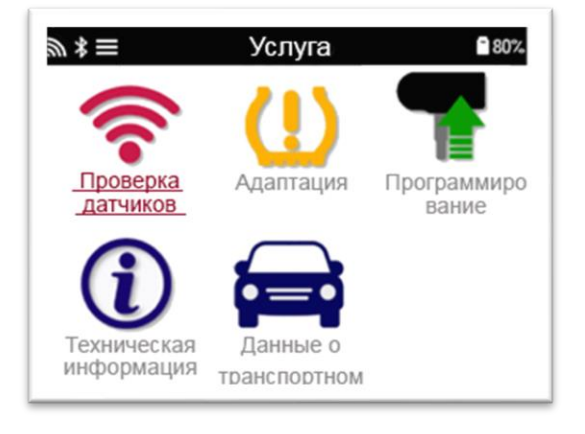

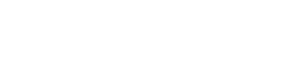

٠

# Новая задача

<span id="page-13-0"></span>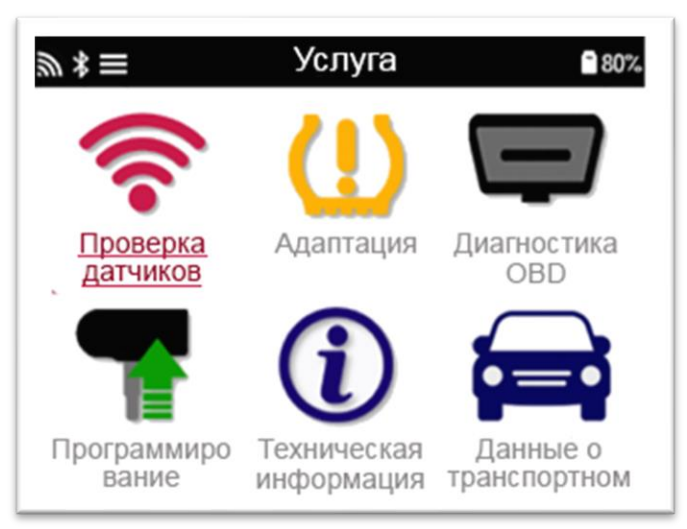

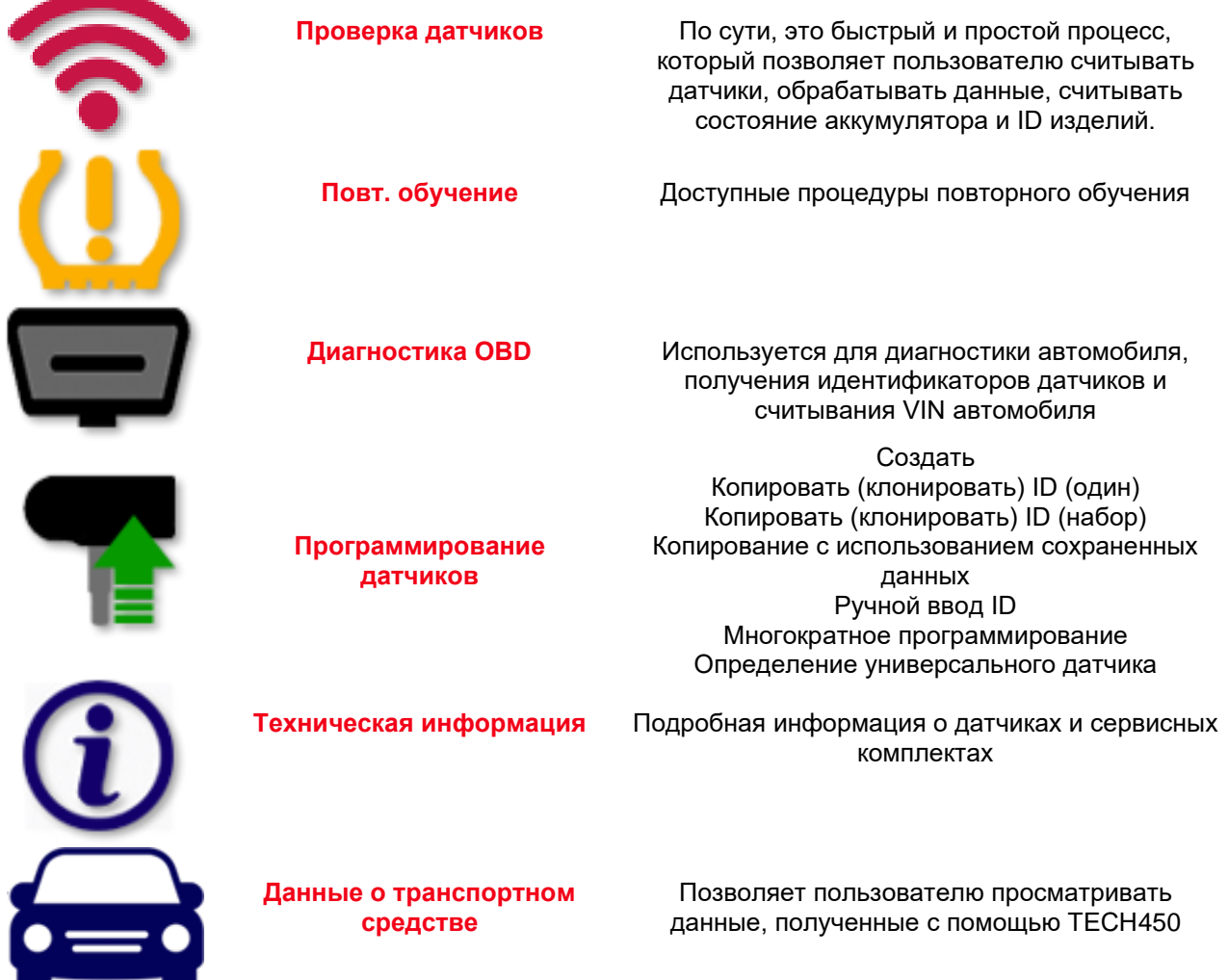

### 1/6 Проверка датчиков

<span id="page-14-0"></span>Используйте эту функцию для проверки установленных датчиков, прежде чем переходить к дальнейшим шагам.

Чтобы проверить состояние датчиков СКДШ на автомобиле, выберите пункт "Проверить датчики" на экране. Вы увидите что-то похожее:

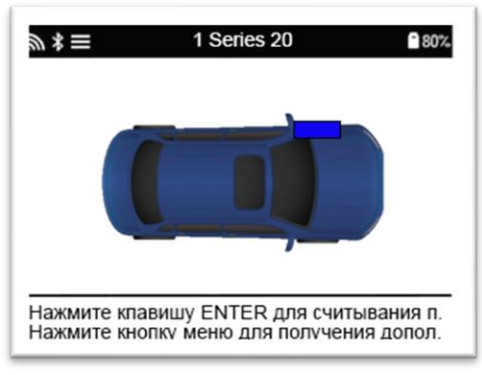

Используйте клавиши со стрелками, чтобы выбрать датчик, который должен быть считан.

#### **Датчики с НЧ-активацией**

Для проверки датчика инструмент следует поместить рядом со штоком датчика и нажать клавишу "Тест".

#### **Позиционирование инструмента**

НЕ прикасайтесь к металлическому ободу колеса. Инструмент должен быть направлен через покрышку прямо на датчик.

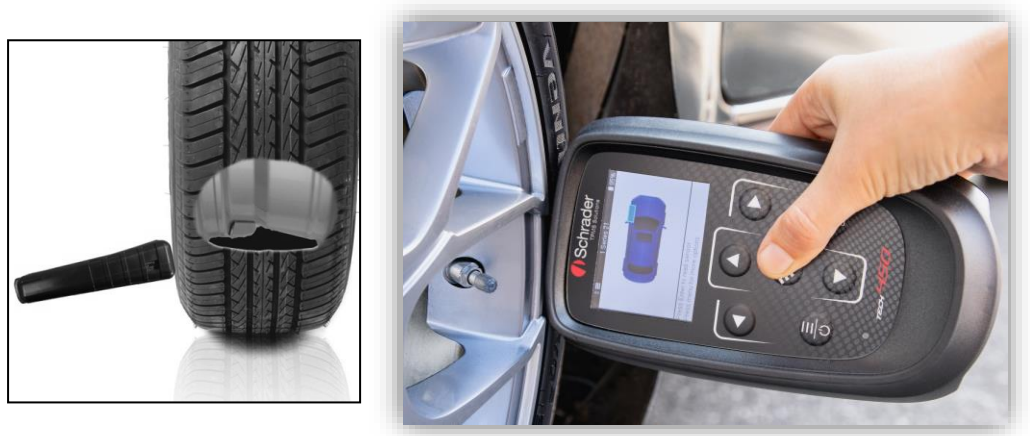

(Примечание: при использовании датчиков Ford вы должны располагать инструмент на противоположной стороне колеса).

#### **Датчики без НЧ-активации (некоторые датчики Beru до 2009 года)**

Если вам предложено спустить шину (на 10psi или 0,5 бар), то сделайте это и поместите инструмент рядом со штоком, нажимая на клавишу ТЕСТ.

Во время тестирования экран подтверждает тип тестируемого датчика и отображает ход выполнения задачи.

Обратите внимание, что различные марки датчиков реагируют на разные скорости и требуют разного времени работы.

### **ВОЗМОЖНЫЕ ВАРИАНТЫ ЧТЕНИЯ ДАТЧИКОВ**

**Обратите внимание**, что, если в случае, когда неисправный датчик был заменен, необходимо выполнить повторное обучение в соответствии с настоящим руководством.

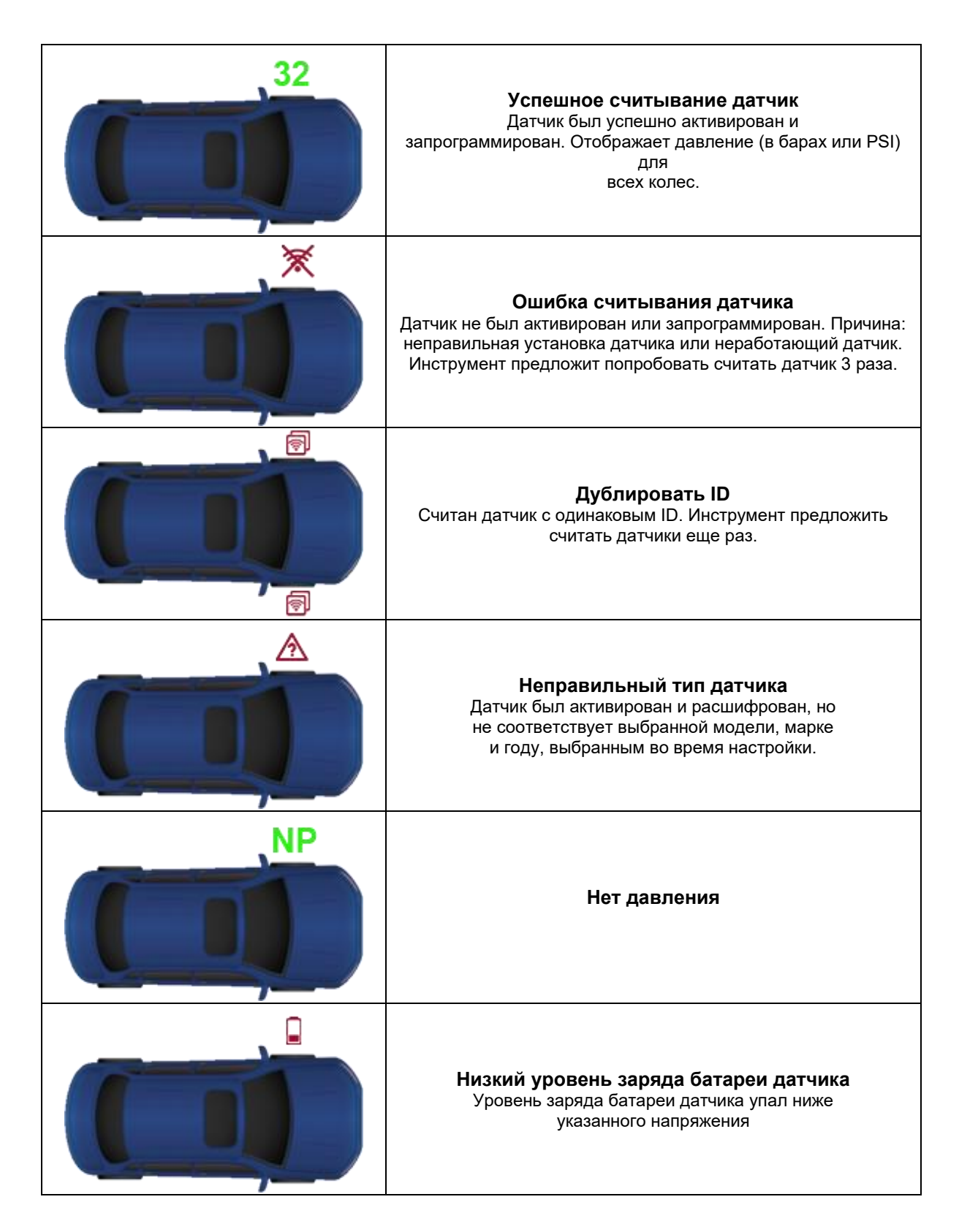

# <span id="page-16-0"></span>2/6 Датчик с поддержкой программирования

"Программирование датчиков" в сервисном меню позволяет выполнить программирование сторонних датчиков: HUF IntelliSens, Alcar, Alligator sens.it или Schrader EZ. Это можно сделать даже если они уже установлены в колесе или запрограммированы на другое транспортное средство.

Пользователь может выбрать один из нескольких датчиков, которые соответствуют заранее выбранным параметрам автомобиля.

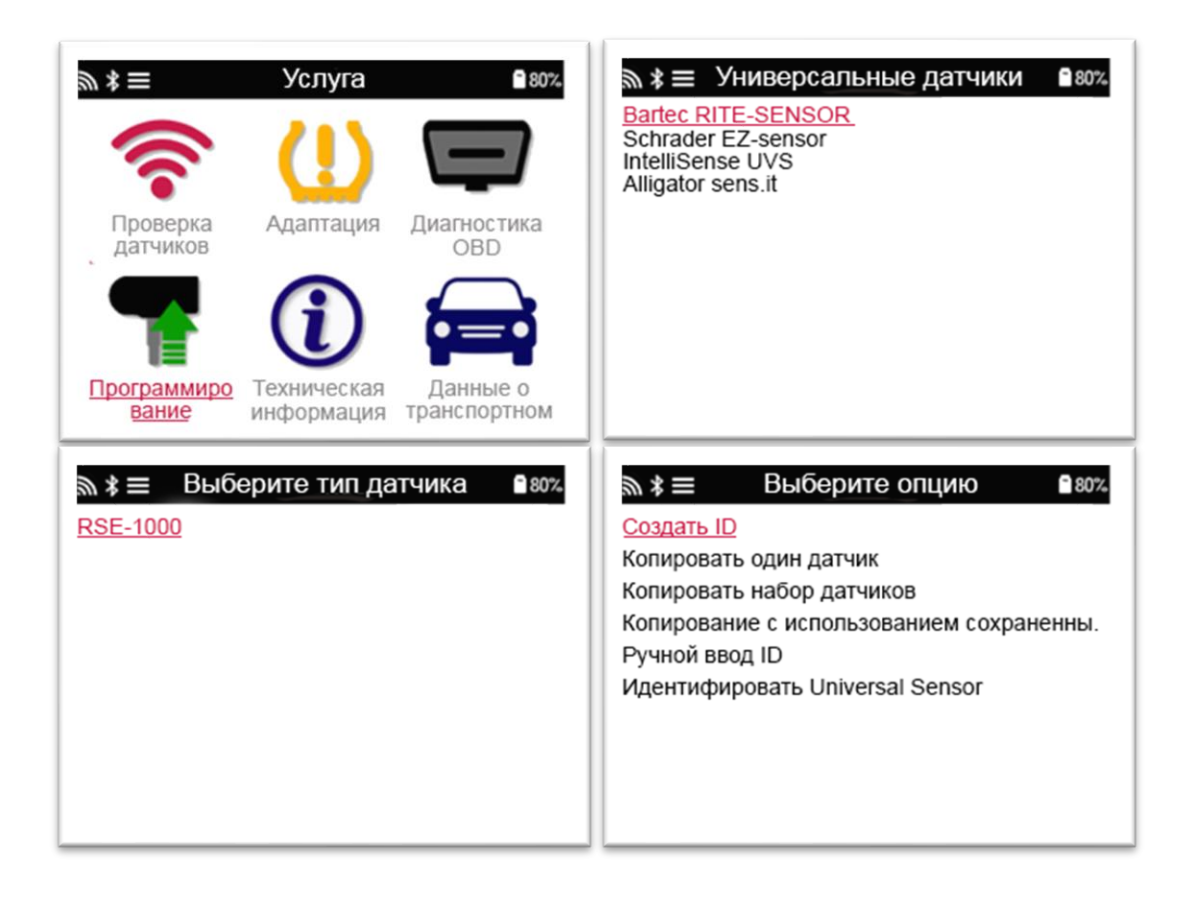

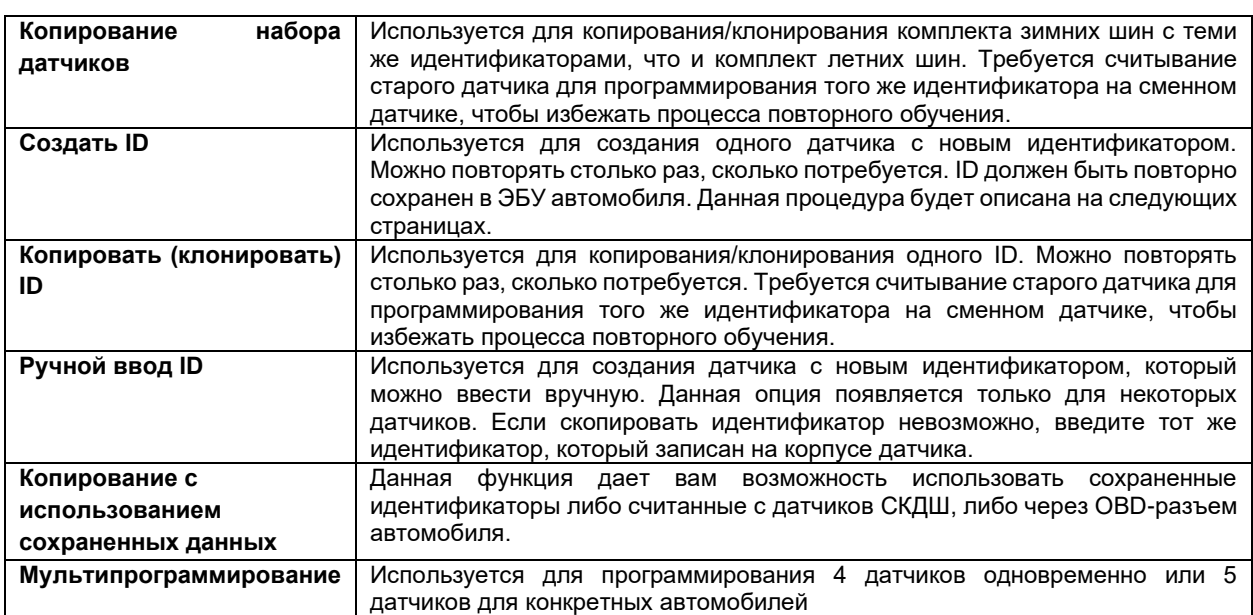

Текущий список датчиков можно найти по адресу [www.bartecautoid.com](http://www.bartecautoid.com/)

У пользователя есть возможность либо создать, либо скопировать идентификатор.

Обратите внимание: все датчики должны быть считаны перед копированием.

В зависимости от модели датчика может потребоваться различное время для программирования.

Рекомендуемое положение датчика для программирования:

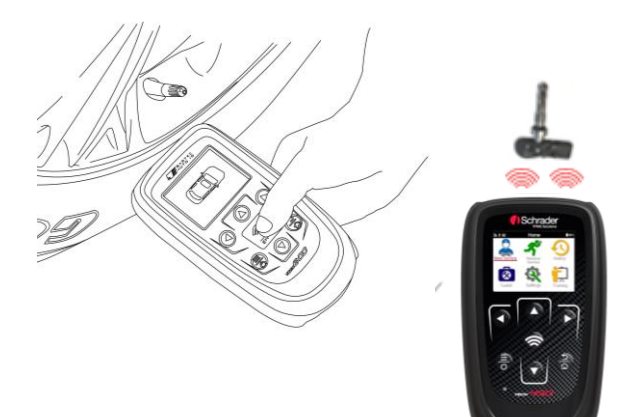

# 3/6 Повторное обучение

<span id="page-18-0"></span>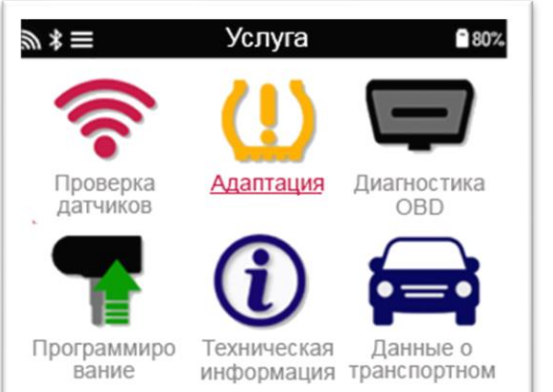

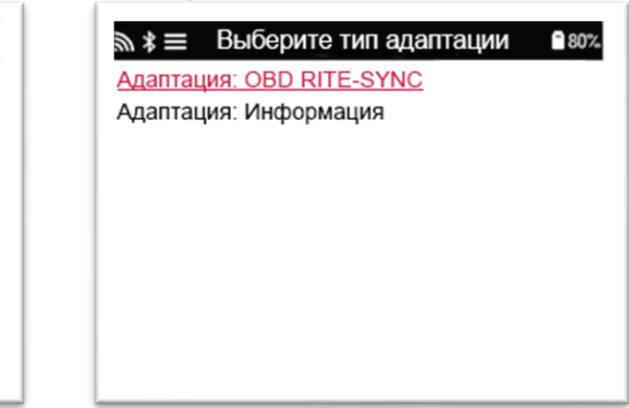

Чтобы узнать, какой тип обучения доступен для автомобиля, просто включите инструмент и выберите пункт "Повторное обучение". Текущий список можно найти по адресу www.bartecautoid.com > Загрузки.

#### Классическое повторное обучение:

Классическое повторное обучение используют систему СКДШ для приема сигналов от датчиков, когда транспортное средство находится в "Режиме обучения".

Как только автомобиль перейдет в режим обучения, используйте инструмент для активации датчиков. Автомобиль будет считывать идентификаторы датчиков, сохраняя их в памяти.

#### Активное повторное обучение (привод):

Некоторые транспортные средства можно обучить, просто управляя автомобилем. Следуйте указаниям на экране для получения подробной информации о времени и скорости такой поездки. Повторное обучение датчиков может занять до 20 минут.

#### ПОВТОРНОЕ ОБУЧЕНИЕ ОВD:

OBD-соединение позволяет TECH450 напрямую программировать модуль автомобиля.

Обратите внимание, что не все транспортные средства поддерживают такой режим.

Вы можете использовать ОВD, когда все датчики успешно считаны и отображается сообщение "Все датчики OK".

Пожалуйста, используйте меню "Техническая информация" и выберите "Просмотр информации о транспортном средстве", чтобы найти местоположение ОВD-разъема.

#### Информация о повторном обучении:

Данный раздел содержит дополнительную информацию для выбранного автомобиля. которая может помочь вам, если у вас возникнут какие-либо проблемы. Примером могут служить некоторые автомобили Toyota и Lexus, которые используют комплект летних и зимних шин.

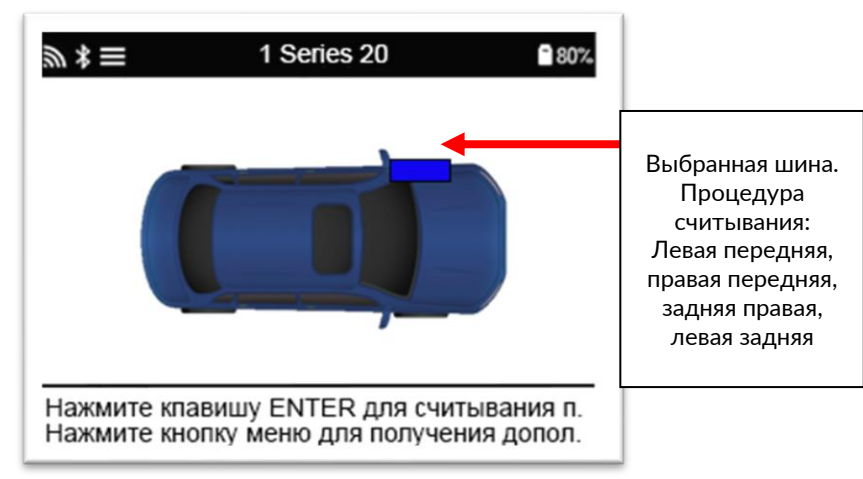

После выбора метода повторного обучения следуйте инструкциям инструмента для повторного обучения датчиков.

Помимо давления и температуры, мы показываем "режим" датчика. В некоторых случаях режим не может быть изменен, а также не оказывает влияния на процесс настройки датчиков.

В ряде случаев датчики имеют режим "Паркинг" и "Вождение", от которых зависит правильность работы системы. В противном случае используйте команду "Смена режима" в меню быстрого доступа. Если датчики отображаются как ПОСТАВКА, ВЫКЛ. или ТЕСТИРОВАНИЕ, переведите их в режим парковки, используя команду "Смена режима" в меню быстрого доступа

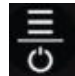

Нажмите кнопку  $\blacksquare$ , чтобы получить доступ к меню быстрого доступа и просмотреть параметры, доступные для автомобиля, требующего повторного обучения. Опции, которые не требуются для данного транспортного средства, не будут отображаться.

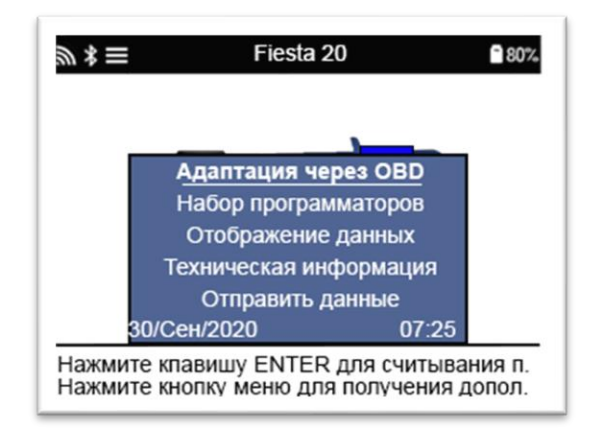

Специальные рекомендации по обслуживанию моделей Toyota:

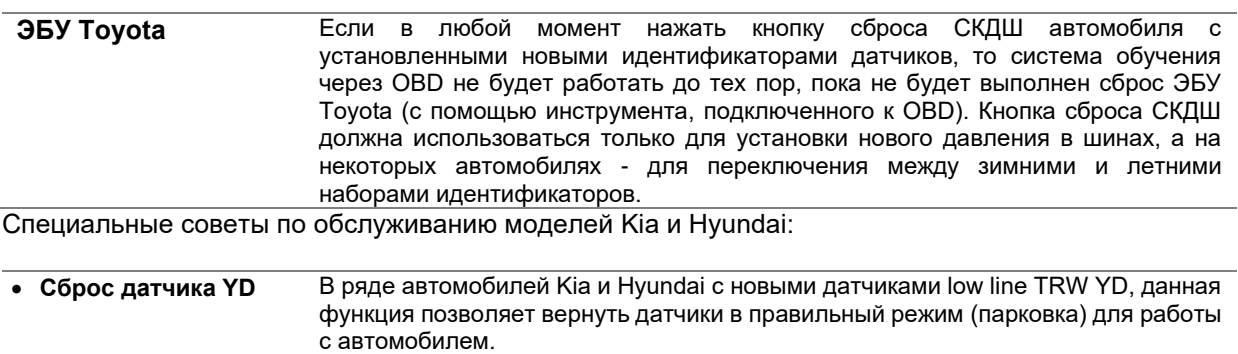

Данные рекомендации по обслуживанию появятся только в том случае, если они применимы к заранее выбранной комбинации марки, модели и года выпуска.

# 4/6 Диагностика OBD

<span id="page-19-0"></span>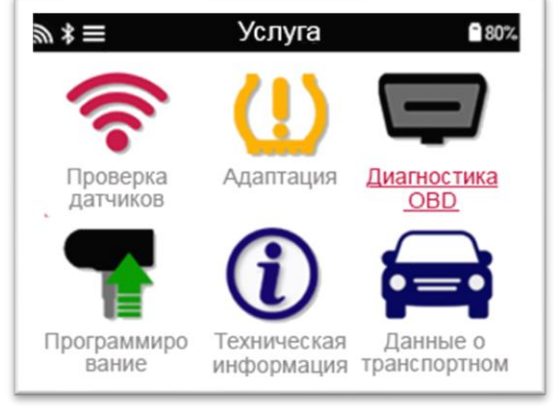

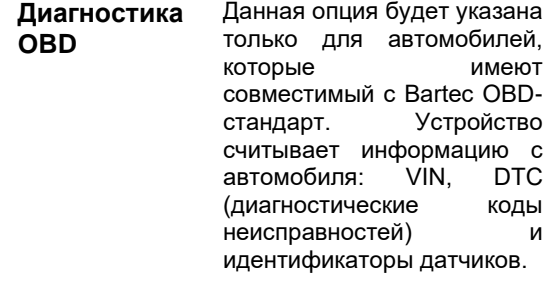

# 5/6 Техническая информация

<span id="page-20-0"></span>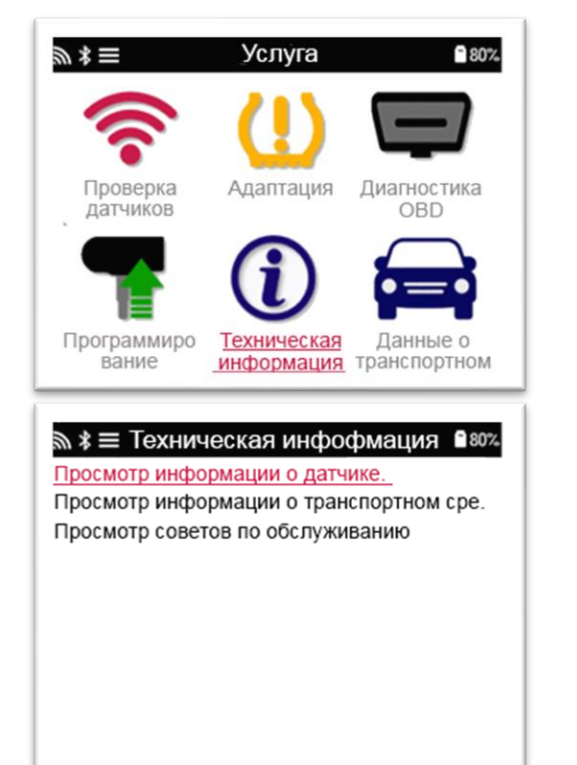

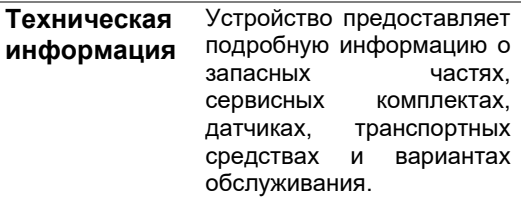

### м \* ≡ Информация о датчике • 80%

Просмотр запасных частей Просмотр сервисных комплектов Просмотр данных датчиков

Датчики не обязательно считывать, чтобы получить доступ к такой информации.

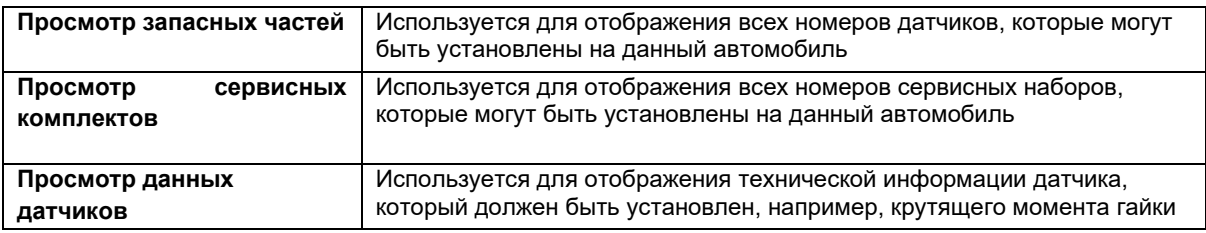

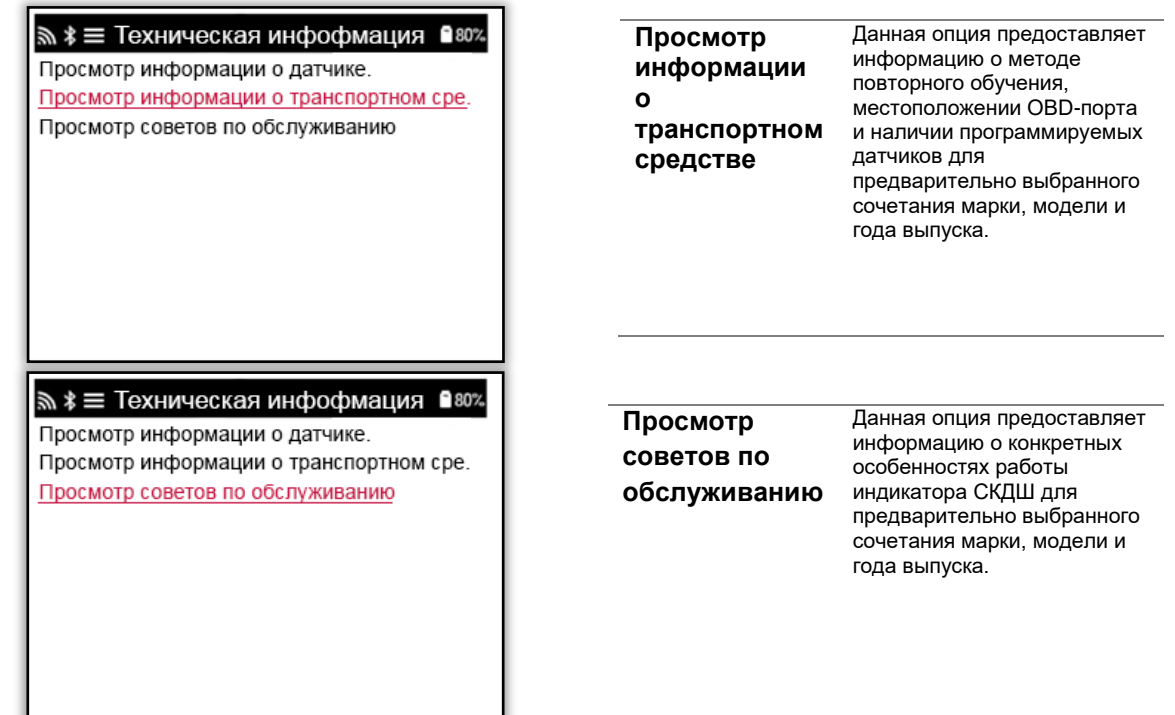

# 6/6 Просмотр информации о ТС

<span id="page-21-0"></span>Необходимо выполнить считывание датчиков и OBD для отображения данных.

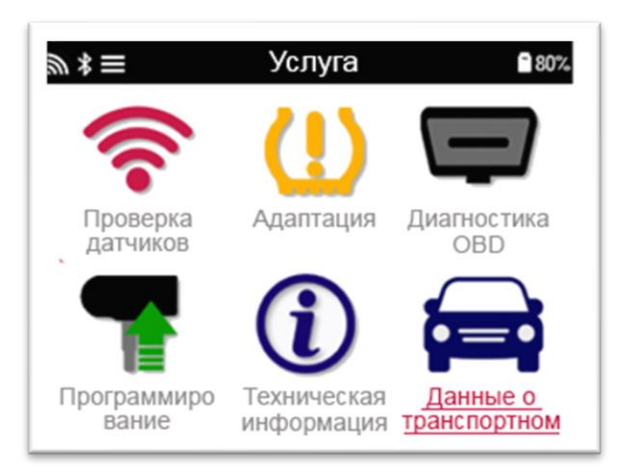

Данное меню позволяет прямой доступ к определенным экранам, на которых отображаются данные автомобиля. Данная опция полезна, если пользователь хочет еще раз взглянуть информацию о датчиках и OBD.

# **Настройки**

<span id="page-22-0"></span>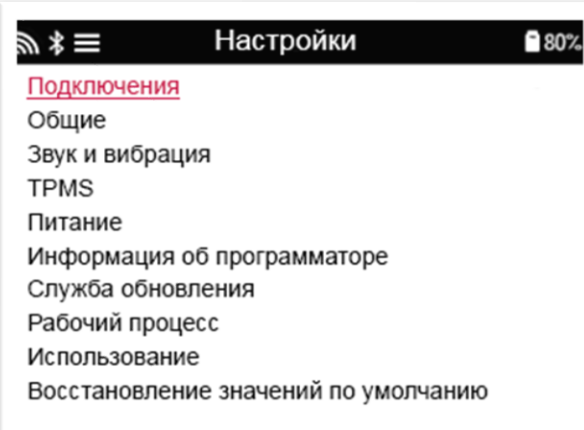

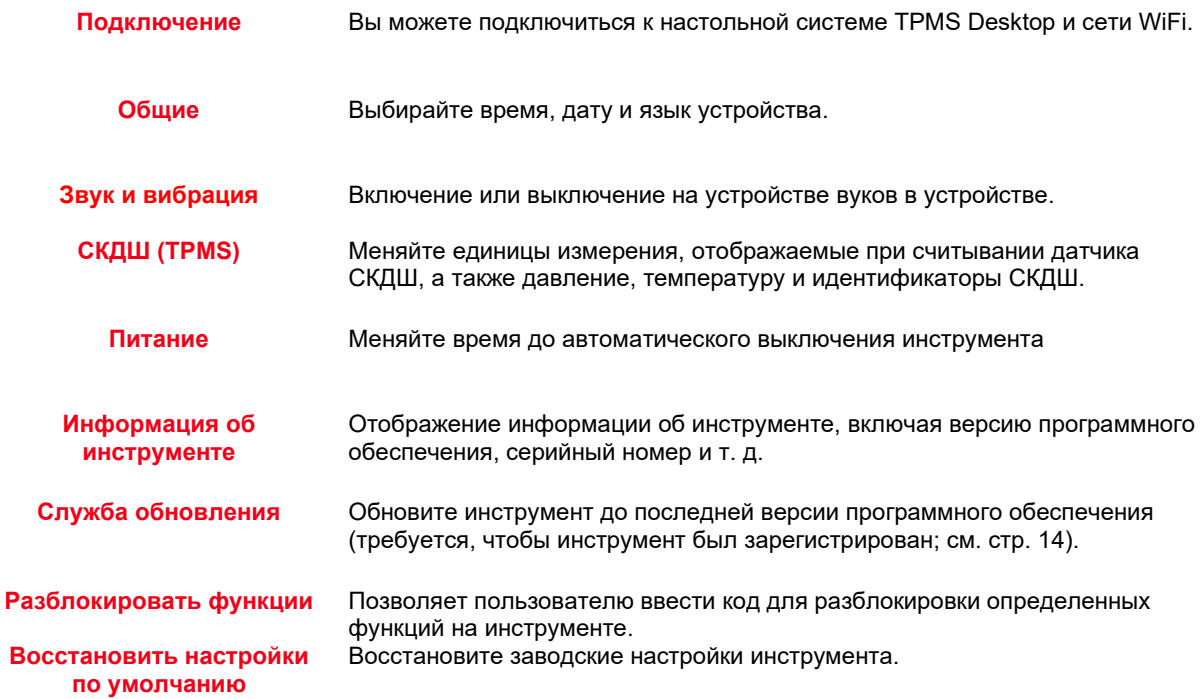

### **ПОДКЛЮЧЕНИЕ К СЕТИ WI-FI**

После выбора пункта Подключения в меню Настройки, можно выбрать между Bluetooth и WiFi.

Чтобы подключиться к сети WiFi, выделите «WiFi: Присоединиться к сети» и нажмите Enter. Выберите нужную доступную сеть, выделив ее и нажав Enter. Для перемещения по клавиатуре используйте клавиши со стрелками. Enter выбирает выделенную опцию. Клавиша возврата возвращает на предыдущий экран. Для подтверждения ввода пароля и подключения перейдите к стрелке возврата на экране и нажмите Enter.

После подключения можно проверить наличие обновлений. Чтобы продолжить, выберите «Да» и нажмите ввод. Выберите «Нет» и нажмите ввод, чтобы вернуться к экрану Подключения.

При повторном выборе WiFi отображается информация о сети, к которой подключен прибор, и пользователь может «Забыть» сеть, чтобы подключиться к другой.

### Настольная версия TPMS

<span id="page-23-0"></span>Решение TPMS Desktop представляет собой революционный инструмент для работы с системами СКДШ от Bartec на ПК. Решение TPMS Desktop предназначено для работы со следующими инструментами Bartec: ТЕСН400. ТЕСН450. ТЕСН500. ТЕСН600. ТЕСН300 и ТАР100/200.

#### Открывайте www.tpmsdesktop.eu чтобы скачать свою БЕСПЛАТНУЮ копию прямо сейчас!

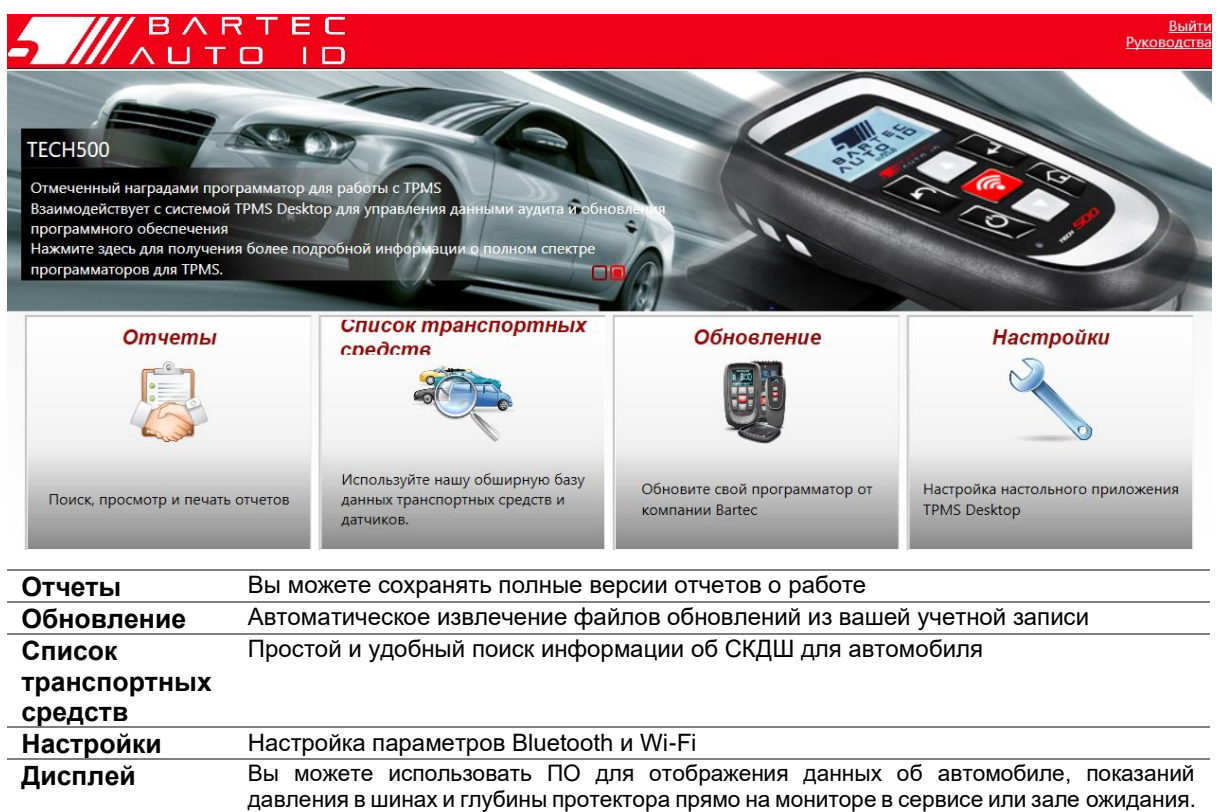

### **Отчеты**

Поиск, просмотр и печать отчетов о заданиях. База данных содержит всю необходимую информацию о задании для пользователей и клиентов! Сортировка или фильтрация отчетов по дате, марке, модели и году. Вы можете распечатать отчет и приложить его к счету-фактуре в качестве подтверждения выполненных работ. Отчеты можно использовать для создания квитанций и ограничения ответственности.

### **ОБНОВЛЕНИЕ**

Используйте наше ПО для регистрации и обновления вашего инструмента от Bartec. Данная функция помогает держать под контролем все используемые инструменты и обновлять их с помощью самой последней версии доступного программного обеспечения. Просто подключите инструмент к ПК с установленной системой TPMS Desktop и нажмите Обновить. Мы рекомендуем использовать данный метод обновления ТЕСН450.

### Список транспортных средств

Используйте нашу обширную базу данных транспортных средств и датчиков. Поиск по марке, модели и году позволяет быстро найти необходимые данные: местоположение ОВD, вариант обучения СКДШ, информация о датчиках. Все это вы найдете в TPMS Desktop. Кроме того, база данных регулярно обновляется.

### **DEC 2021**

### Системные настройки

Вы можете менять настройки TPMS Desktop в зависимости от ваших потребностей. Вы можете выполнить подключение через Bluetooth. Для настройки TPMS Desktop вам потребуется сделать всего несколько нажатий на кнопку мыши.

### **Дисплей**

Функциональность информационного экрана позволяет специалисту показывать клиенту показания автомобиля на телевизоре или мониторе в сервисе или зале ожидания. Такой подход дает клиенту больше уверенности и позволяет продать больше шин.

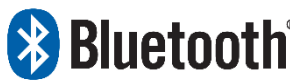

Устройство ТЕСН450 можно подключить к TPMS Desktop **Bluetooth** C помощью технологии Bluetooth. Обратите внимание, что несмотря на универсальность стандарта,

вы можете столкнуться с проблемами при подключении устройства. В этих редких случаях или если компьютер не поддерживает Bluetooth, следует использовать адаптер Bluetooth. Дополнительную информацию о том, как установить адаптер, можно найти на сайте поддержки Bartec: tools.bartecautoid.com

# НАСТРОЙКИ <mark>• Bluetooth</mark>®

Для того, чтобы использовать TECH450 с Bluetooth, инструмент нужно настроить. Перейдите в раздел Настройки > Подключения > "TPMS Desktop: Добавить устройство", после чего инструмент попытается подключиться к TPMS Desktop.

Если вы столкнулись с проблемами при работе встроенного Bluetooth, вы можете использовать USBадаптер. Выберите "Устройства и принтеры" в Панели управления.

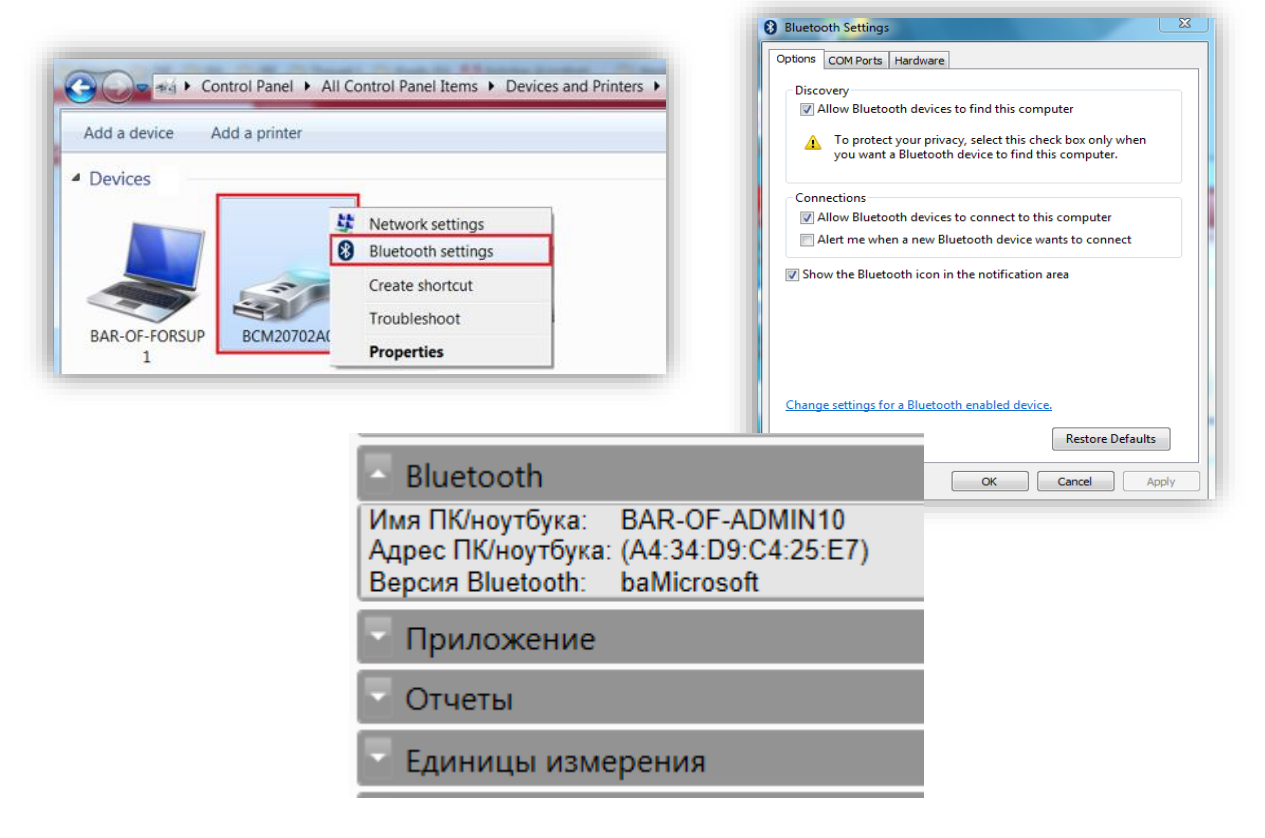

Щелкните правой кнопкой мыши на значке Bluetooth-адаптера и выберите пункт "Настройки Bluetooth". Установите флажки, как показано на вкладке "Параметры" выше. Нажмите кнопку ОК.

Запустите TPMS Desktop и перейдите в раздел Настройки. Откройте раздел Bluetooth: ваш компьютер должен быть доступен для подключения и обнаружения для ТЕСН450.

### <span id="page-25-0"></span>Обновление инструмента с помощью USBкабеля

Обратите внимание, что данный инструмент совместим с ПК, работающими под управлением Windows.

### Шаг 1:

Включите ТЕСН450 и подключите его к компьютеру. На экране появится значок USB, указывающий на то, что устройство готово к приему файлов обновления.

### Шаг 2:

Откройте TPMS Desktop и войдите в систему. Если у пользователя нет TPMS Desktop или он не зарегистрировал ТЕСН450, пожалуйста, обратитесь к разделу с информацией о Регистрации.

### Шаг 3:

TPMS Desktop проверит наличие последнего доступного обновления для TECH450. Если доступно обновление, будет отображено уведомление. Нажмите кнопку "ОК", чтобы подтвердить установку обновления.

#### Шаг $4$ :

TPMS Desktop загрузит файлы обновления на ТЕСН450. Когда файлы будут успешно загружены, ТЕСН450 установит их. Не отключайте инструмент от сети до завершения обновления.

ВАЖНО: Пожалуйста, убедитесь, что вы выбрали пункт "Безопасное извлечение оборудования", прежде чем отсоединять ТЕСН450. Такой подход предотвратит повреждение данных в памяти изделия.

### Шаг 5:

Теперь инструмент обновлен и готов к работе. Пользователь может подтвердить, что инструмент обновлен с помощью TPMS Desktop. Версию программного обеспечения также можно проверить на экране "Информации об инструменте".

#### Советы по устранению Неполадок:

- Если Windows не распознает инструмент, пожалуйста, убедитесь, что USB-кабель подключен, что инструмент находится в режиме обновления и что на вашем компьютере нет ненужных файлов обновления
- Если инструмент поврежден после отключения от компьютера, пользователь может выполнить  $\bullet$ проверку памяти, чтобы попытаться устранить проблему. Для этого щелкните правой кнопкой мыши диск, который вы хотите проверить, и перейдите в раздел "Свойства". Выберите "Инструменты" из доступных опций, а затем выберите "Проверить", чтобы позволить ПК начать проверку устройства.

# <span id="page-25-1"></span>Обновление вашего инструмента через Wi-Fi

После того как инструмент настроен на подключение к сети WiFi, он будет готов к обновлению через WiFi. В меню «Настройки» выберите пункт «Обновить инструмент» и нажмите ввод. После этого ТЕСН450 проверит наличие обновлений.

### Приложения

### <span id="page-26-0"></span>**ПРИЛОЖЕНИЕ А: Идентификационный номер транспортного средства (VIN)**

При использовании инструмента TECH450 важно, чтобы пользователь проверил модельный год, чтобы гарантировать использование правильных датчиков.

Используя VIN автомобиля и 10-й знак слева, пользователь в большинстве случаев может точно определить модельный год автомобиля. Используйте эту букву или цифру и сверьтесь с таблицей на этом листе. Вы получите модельный год, который необходимо выбрать на инструменте.

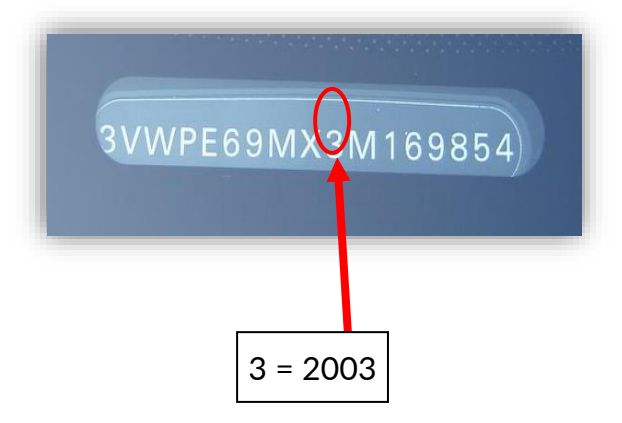

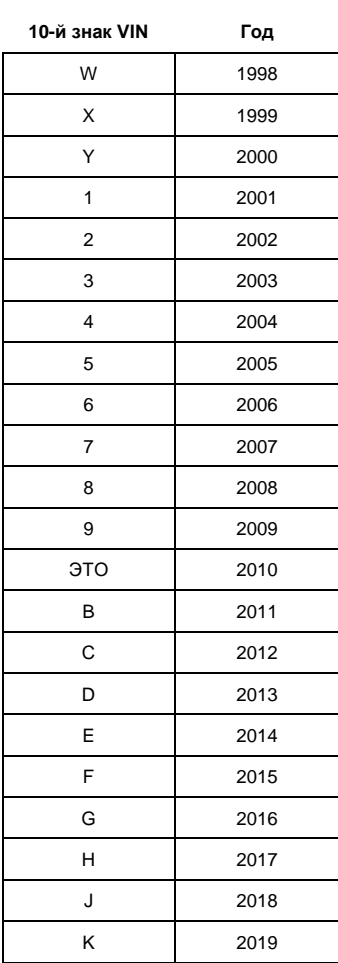

### **ПРИЛОЖЕНИЕ В: ОБЗОР СИСТЕМЫ СКДШ**

При включении и выключении зажигания индикатор СКДШ должен загораться и гаснуть. Это указывает на отсутствие неисправности в системе.

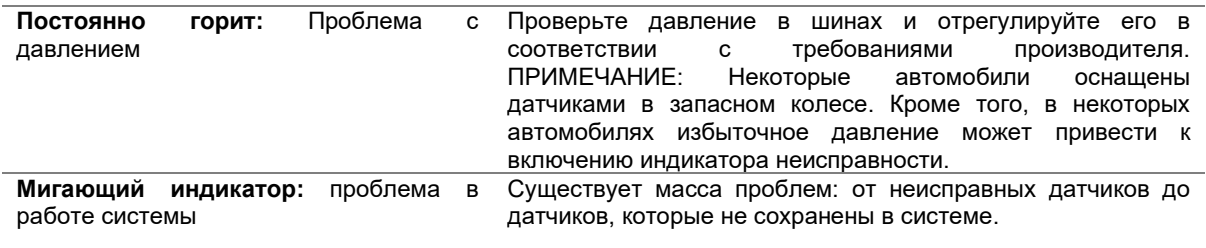

### **ПРИЛОЖЕНИЕ С: РЕЖИМЫ и СМЕНА РЕЖИМОВ**

Датчики могут иметь много различных "режимов": Learn, Tool LF, YD Sleep, YD Rest, Hi Norm Dly. Некоторые из них называются режимом ожидания, который призван сохранить время автономной работы.

В основном эти режимы не имеют значения, потому что датчик будет поставляться в правильном режиме для использования. Но для некоторых датчиков производства Continental важно выбрать режим "Паркинг", так как в противном случае он не будет работать на автомобиле.

Инструмент TECH450 имеет возможность выполнять необходимое изменение режима. Если датчики отображаются как ПОСТАВКА, ВЫКЛ. или ТЕСТИРОВАНИЕ, переведите их в режим парковки, используя команду "Смена режима" в меню быстрого доступа.

- Перейдите в раздел "Повторное обучение" и выберите автомобиль (MMY).
- Нажмите ВВОД, когда появится экран процедуры повторного обучения.
- Выберите гаечный ключ в левом верхнем углу с помощью кнопок Вверх/Вниз. Нажмите клавишу ВВОД.
- Выберите пункт "Установить датчик в режим парковки" и нажмите клавишу ВВОД.
- Подойдите к колесу, расположите инструмент рядом с датчиком и нажмите кнопку ТЕСТ.
- Повторите для каждого колеса.
- Начните процедуру повторного обучения.

Кроме того, некоторые датчики поставляются в режиме, когда они не могут быть считаны инструментом, если они не находятся под давлением в колесе. В качестве примера можно привести замену датчиков, купленных в дилерском центре Ford, и некоторые датчики Mitsubishi Continental.

### **ПРИЛОЖЕНИЕ D: УСТРАНЕНИЕ ОШИБОК СВЯЗИ**

Если во время связи возникает проблема или ошибка, выполните следующие действия, прежде чем звонить в службу поддержки клиентов.

#### **Проверьте зажигание автомобиля**

Зажигание автомобиля должно быть в рабочем положении для завершения процесса подключения автомобиля.

#### **Проверьте соединение кабеля с инструментом**

Убедитесь, что кабель подключен к DB15, а винты плотно затянуты.

**Проверьте подключение кабеля на транспортном средстве**

Убедитесь, что подключение модуля BT OBDII выполнено и он надежно сидит на своем месте.

#### **Проверьте марку, модель и год выпуска**

Формат связи может меняться от модели к модели. Убедитесь, что инструмент настроен на правильный год, модель и марку.

#### **Проверьте уровень заряда инструмента**

Низкий уровень заряда может влиять на эффективность работы. Зарядите инструмент и повторите попытку.

<span id="page-29-0"></span>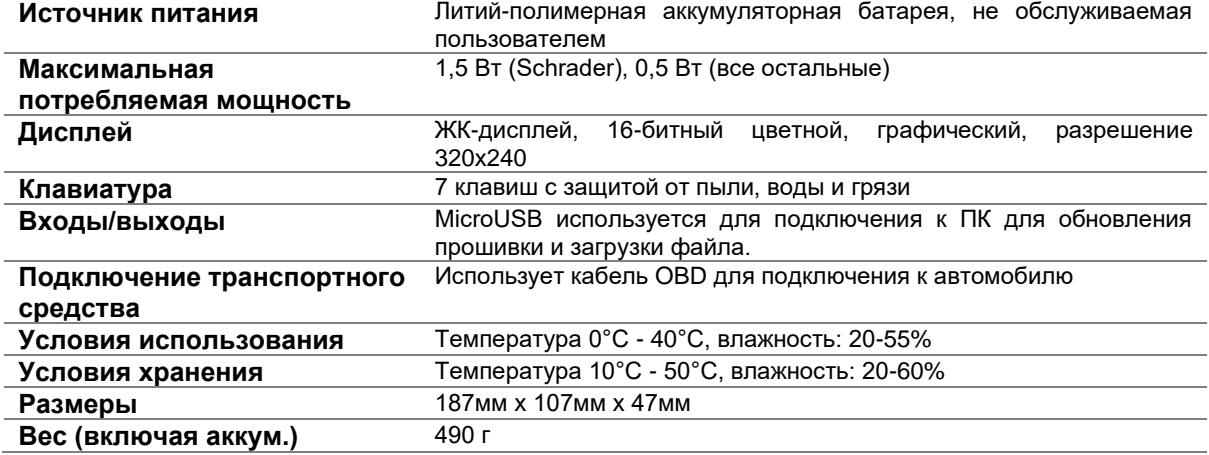

### Технические характеристики

### Диапазоны радиочастот, в которых работает данное оборудование:

2,4 ГГц - максимальная выходная мощность 32 мВт

315-433 МГц - только прием

125 КГц - максимальное магнитное поле 15 мкТл на расстоянии 8 см

### Упрощенная декларация соответствия ЕС

Компания Bartec Auto ID Ltd настоящим заявляет, что данное устройство соответствует основным требованиям и другим положениям Директивы 2014/53/EU (RED).

Полный текст Декларации соответствия ЕС доступен по адресу: <https://www.bartecautoid.com/pdf/simplified-eu-declaration-of-conformity.pdf>

### Упрощенная декларация соответствия Великобритании

Компания Bartec Auto ID Ltd настоящим заявляет, что данное устройство соответствует основным требованиям и другим положениям Регламента радиооборудования 2017 года.

Полный текст Декларации о соответствии Великобритании доступен по адресу: <https://www.bartecautoid.com/pdf/simplified-eu-declaration-of-conformity.pdf>

### **Bartec Auto ID Ltd**

T+44 (0)1226 770581 F+44 (0)1226 731647

W www.bartecautoid.com

Redbrook Business Park, Wilthorpe Road Barnsley, South Yorkshire S75 1JN